# 北京印刷学院 2023 年艺术类本科专业 线上复试操作手册

# 诚信要求

本次线上考试为国家教育考试,请考生严格遵守考试纪律,本人独立完成考 试,不得进行任何形式的作弊行为,如发现有作弊行为,学校将依据相关规定严 肃处理。

考试全程须在视频监控下进行,考生须全程开启考试监控和录制系统,没有 开启或者无故中断者视为放弃考试。考生和试卷全程均不得离开考试监控或录制 画面,任何与考试无关人员不得在考试过程中进入考场。如考生出现以下行为之 一的,学校将视情节予以违规处理,考生会被取消考试资格或考试成绩,并上报 考生高考所在地省级教育考试机构。

未按规定时间和流程进入考试系统;未按规定布置考场,出现雕塑、照片、 展示画、镜子、衣架等障碍物:非正当渠道获取试题或试卷纸;在试卷上填写与 本人身份不符的信息及替换试卷;考试开始指令发出前提前作答;考生离开座位、 考场出现无关人员、与无关人员说话、接打电话、考试系统推到后台、夹带小抄、 使用电子产品搜集考试素材、使用灰阶表、使用色标卡、损坏试卷码、答题区域 以外作画、试卷上做标记、故意损毁试卷、线上提交试卷与寄回试卷不符, 或其 他违反考试纪律的情况。

# 重要提示

1.考试用纸统一由学校邮寄。考试用纸不得损毁和替换,否则视为作弊。

2.考试用纸须由考生本人在 3 月 11 日考试当天按照要求在考试监控下拆封 开启(考试用纸在模拟考试时不得拆封)。

3.请考生务必至少参加一场模拟考试(3 月 9 日 19:00-19:30,18:30 报到; 3 月 10 日 19:00-19:30,18:30 报到)。模拟考试目的是为了让考生熟练掌握考 试流程,正式考试中请不要携带本操作手册。

4.建议考生模拟考试完成后不要更换手机设备。

5.考生须凭准考证(提前打印好)、身份证按规定时间参加考试。考试 3 月 11 日上午 9:00 正式开始,考生须提前 30 分钟开始报到,考试开始后 15 分钟禁 止入场。建议考生在 8:45 前完成主辅机登录,否则将影响后续相关流程和考试。

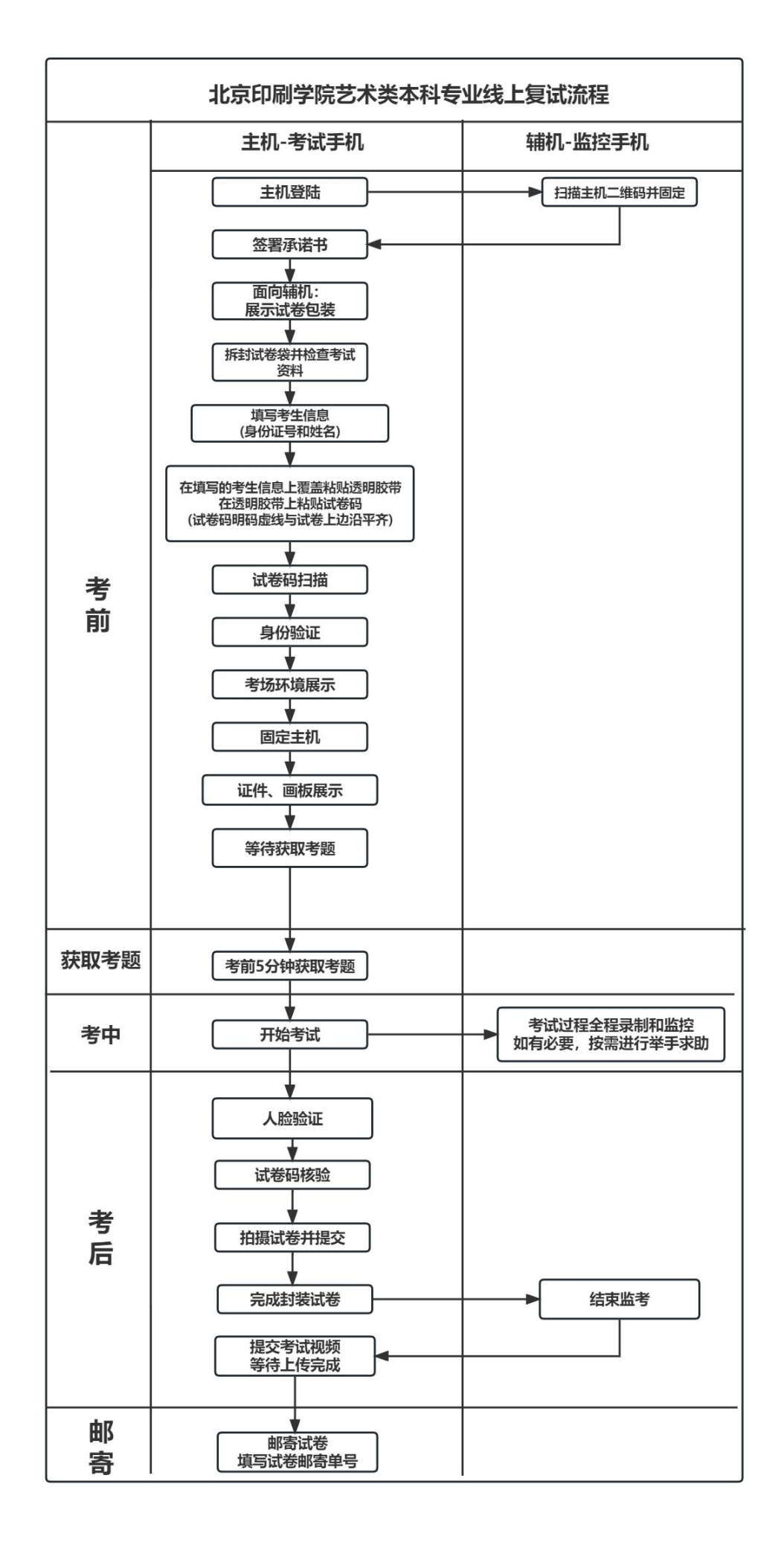

# 考试设备及考试场地注意事项

为保证本次线上考试的严肃性,考试过程采用双视角模式进行考试和监考工 作,考生须准备两部智能手机,两部手机均须下载最新版本【艺术升】APP。一 部手机作为主机,用于线上考试各流程操作;另一部手机作为辅机,用于监控考 试过程。

注意事项:

- 准备两部智能手机,确保两部手机电量充足,建议全程接入电源或移动电源。 每部手机内存至少要在 20G 以上。
- 准备两个手机支架,确保考试手机和监考手机摆放位置,考生须面对墙面(具 体摆放位置请参照图例):

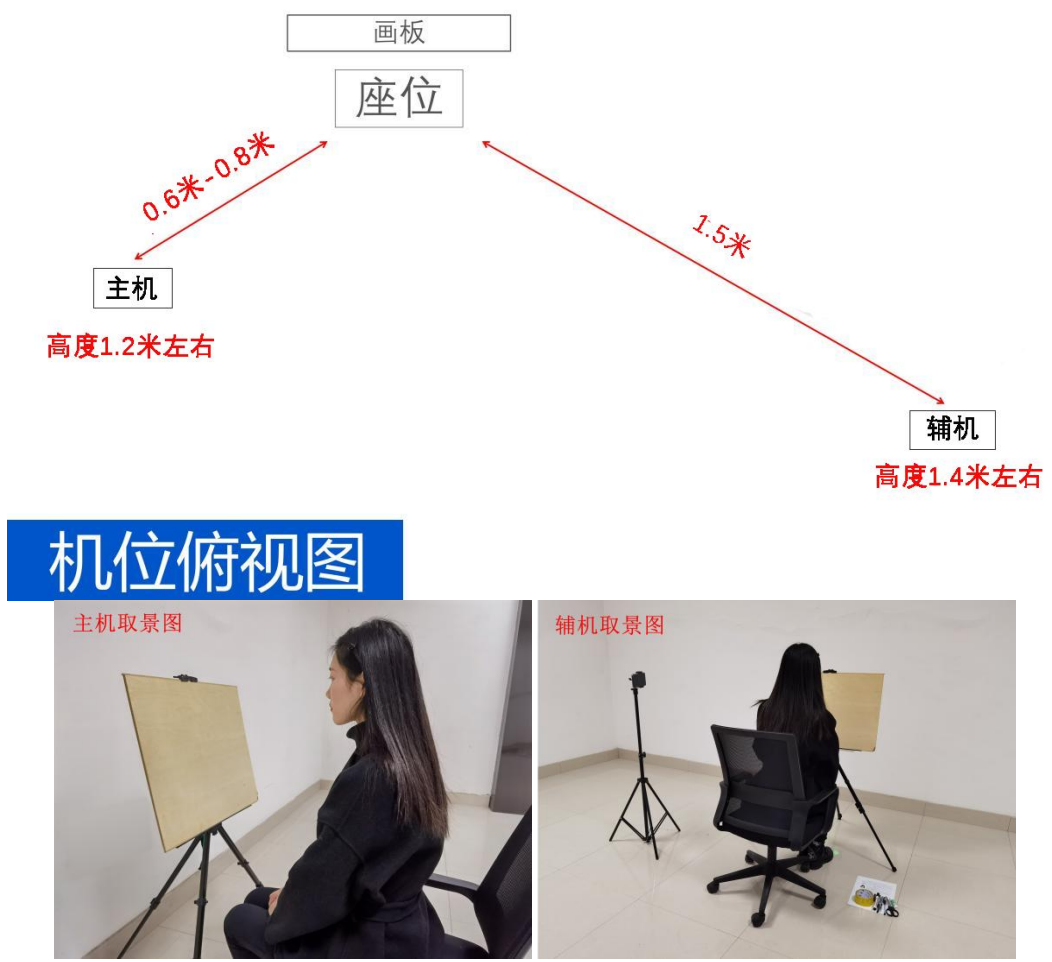

主机:用于考试全部流程操作(摆放位置:考生左侧 0.6-0.8 米左右, 手机 支架高度为 1.2 米左右,竖向竖屏摆放)。

辅机:用于监控整场考试(摆放位置:考生右侧后方 1.5 米左右,手机支架 高度为 1.4 米左右,横向横屏摆放)。

- 确保【艺术升】APP 在考前升级至最新版本。
- 将两部手机设置为呼叫转移模式,退出和关闭含通话、语音、视频、分屏、录 屏、外放音乐、闹钟等可能导致视频录制失败的应用程序(微信、QQ 等 APP 建 议完全卸载),确保考试过程中无语音电话接入导致考试中断。
- 提前检查 WiFi、4G 或 5G 网络信号, 确保网络稳定畅通。

保持艺术升在前台运行状态,不能最小化到手机桌面或切换到其他应用。

●将两部手机的音量调至最大(安卓手机请同时调大"通话音量"和"媒体音量")。 确保考场环境明亮,不可过明或过暗,不能出现雕像、照片、展示画、镜子、 衣架等物品,可用单色布遮挡障碍物。考试过程中严禁出现其他非考试人员。

### 艺术升 APP 下载安装说明

1.设备要求

【艺术升】APP 仅支持智能手机,不支持平板电脑、台式电脑。为了确保考 生网络考试的顺利进行,建议考生使用最近 3 年上市的主流品牌型号(如 iPhone、 华为、小米、Vivo、Oppo)手机,不要使用红米手机、折叠屏手机。

2.下载与安装

Android 手机:各大应用商店搜索【艺术升】APP 下载或扫描下方二维码进 行下载。

IOS 手机:App Store 搜索【艺术升】APP 下载或扫描下方二维码进行下载。 APP 授权:安装时请授权允许艺术升使用手机的摄像头、麦克风、扬声器、 存储空间、网络等权限,确保能够正常考试。

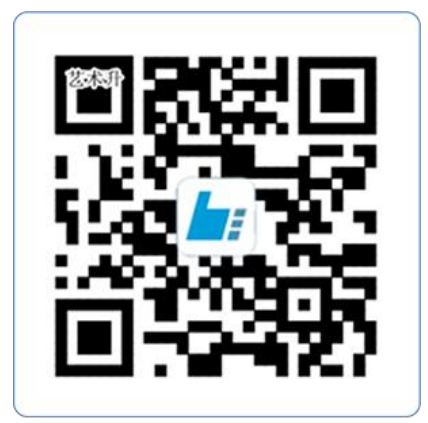

扫一扫 下载APP

# 考前准备阶段

#### 1.手机登录

距离考试正式开始前 30 分钟,考生首先使用主机登录艺术升 APP,在报考页 选择"网络考试",进入"北京印刷学院 2023 年艺术类校考专业线上复试", 点击"正式考试"按钮后会弹出二维码。然后需要用辅机打开艺术升 APP(注意: 辅机只打开艺术升 APP 首页,不要登录),在辅机艺术升 APP 首页左上角打开扫 描工具"[-]",辅机扫描主机上弹出的二维码,辅机扫码成功后点击"确定" 进入考场,将辅机固定(横屏摆放)。如果辅机没有正常启动,将无法进行考试。

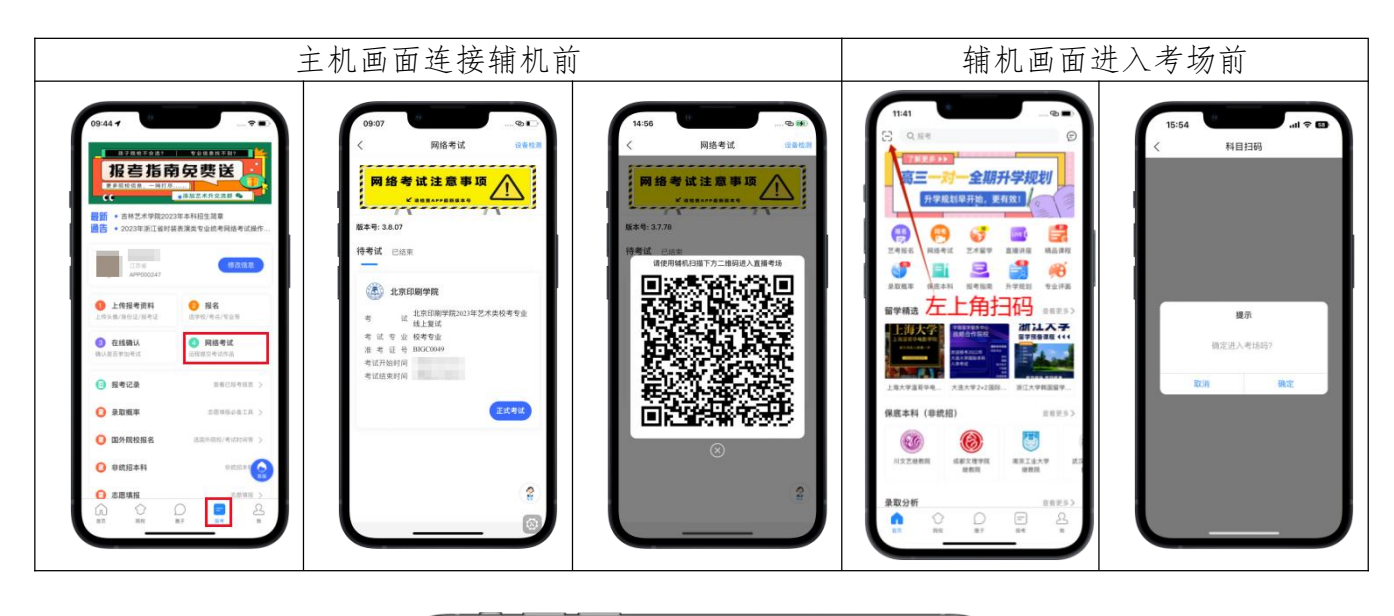

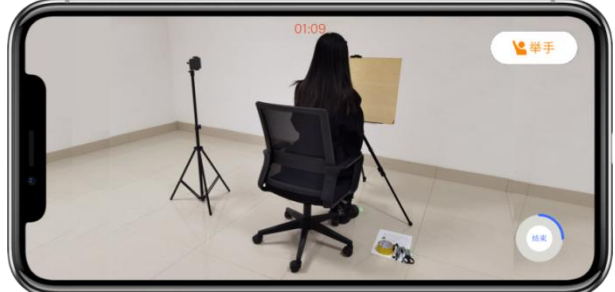

(辅机画面-进入考场后)

#### 2.签署承诺书

辅机连接成功后,主机会自动提示考生阅读《考生诚信考试承诺书》,考生 逐条仔细阅读后,勾选"我已阅读并承诺诚信参加考试"并在手机上签字确认。

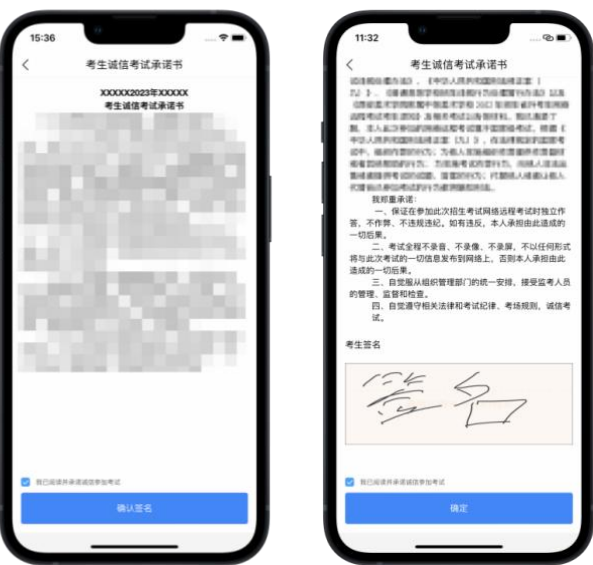

(主机画面-签署承诺书) 选择"进入考试",继续选择"进入科目"。

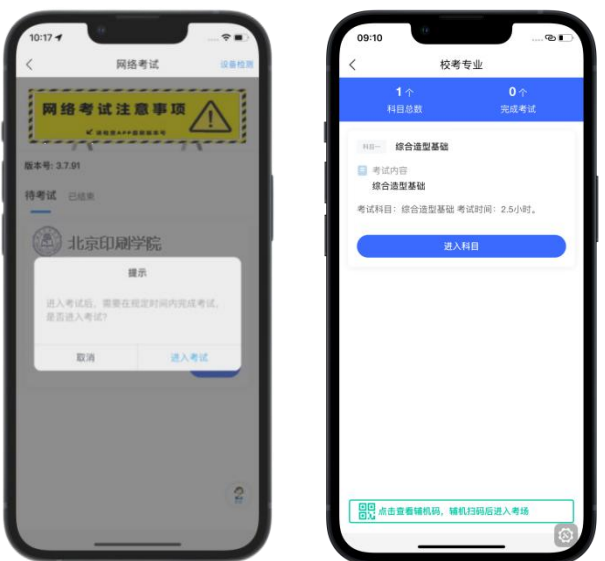

(主机画面-待考试科目列表)

# 3.试卷包装展示

根据主机提示,面对辅机展示考试用纸包装,包括封口、正反面及四边,如 有拆封痕迹视为违规(邮寄过程中正常磨损除外)。

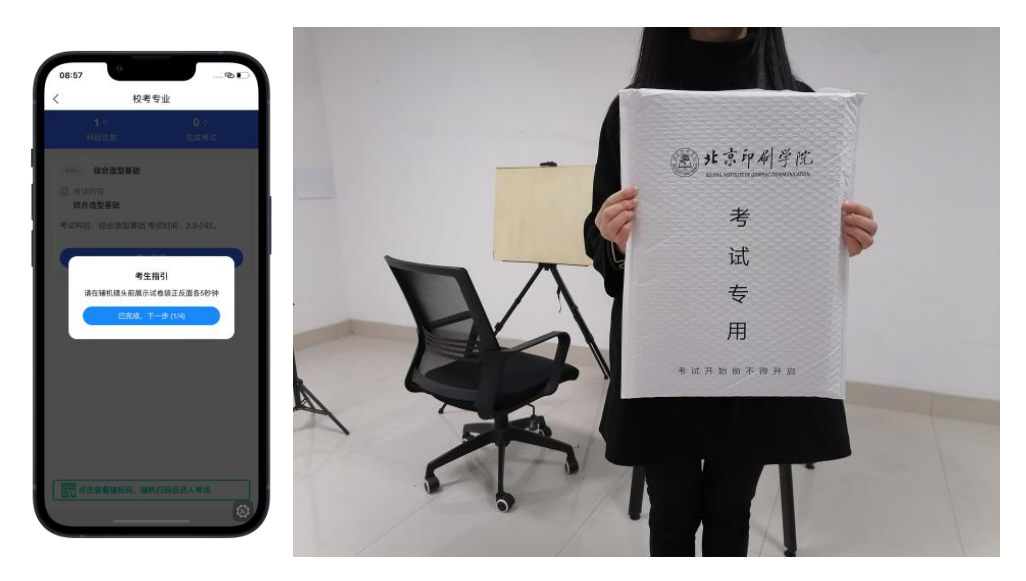

(左 1:主机提示;左 2:考生展示考试用纸包装)

#### 4.拆封并检查考试资料(正式考试时在监控下方可拆封)

根据主机提示,拆开试卷包装,检查考试资料,具体资料如下:对折硬纸板 1 张、考试专用画纸 1 张、密封条 1 条、试卷码 1 个、用于寄回试卷的试卷袋 1  $\wedge$  .

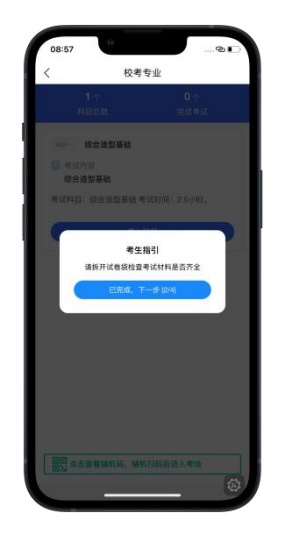

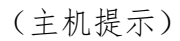

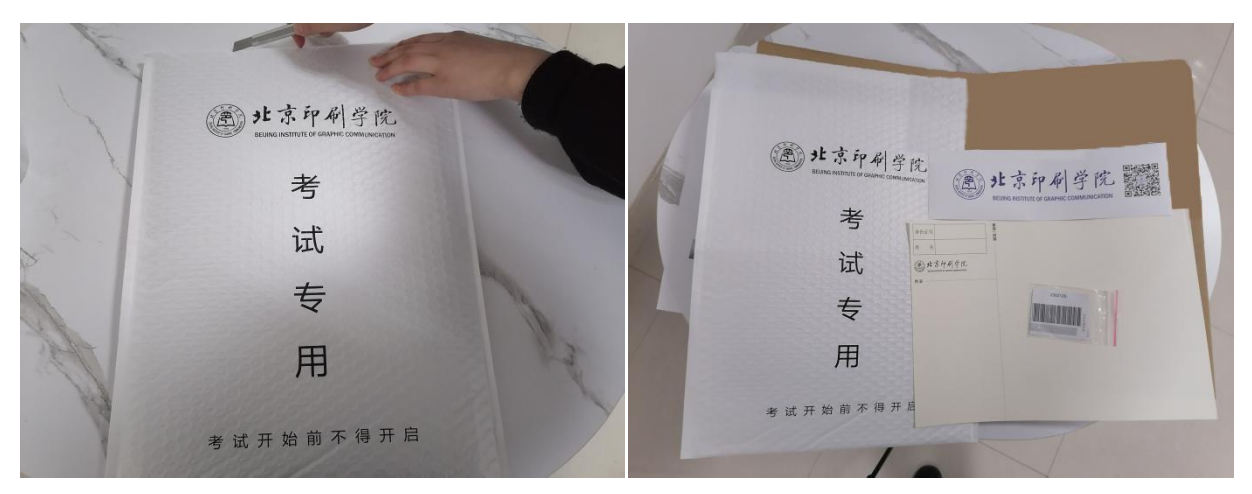

(左 1:拆开试卷包装;左 2:检查考试资料)

# 5.在试卷纸上填写考生信息(身份证号和姓名)

根据主机提示,在试卷纸指定位置填写本人身份证号和姓名,如下图所示:

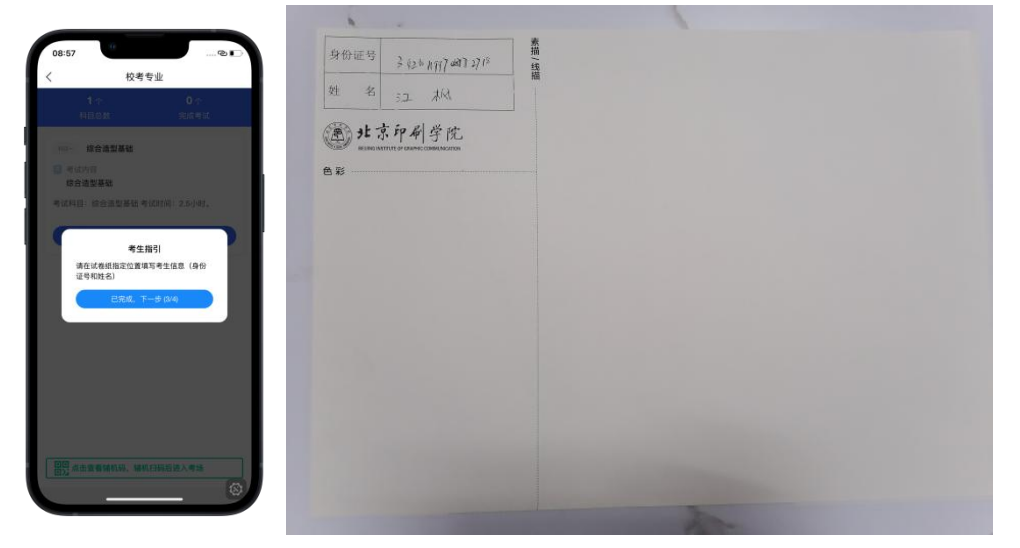

(左 1:主机提示;左 2:在试卷纸上填写考生信息)

### 6.身份证号和姓名上粘贴透明胶带

根据主机提示,在填好的身份证号和姓名上方粘贴透明胶带,如下图所示:

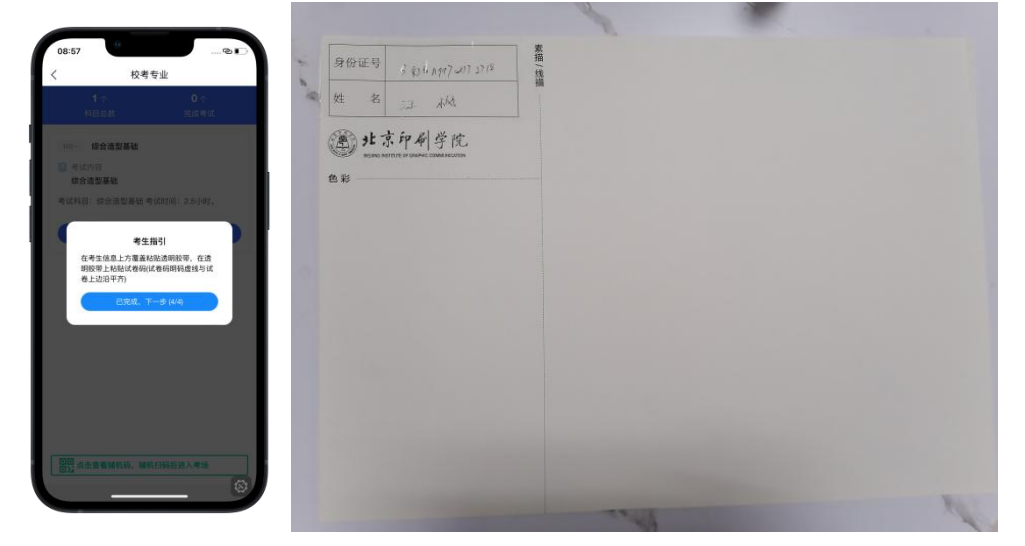

(左 1:主机提示;左 2:在身份证号和姓名上方粘贴透明胶带)

#### 7.固定并粘贴试卷码

根据主机提示,在身份证号和姓名处粘贴试卷码,保证试卷码明码虚线与试 卷上边沿平齐,如下图所示:

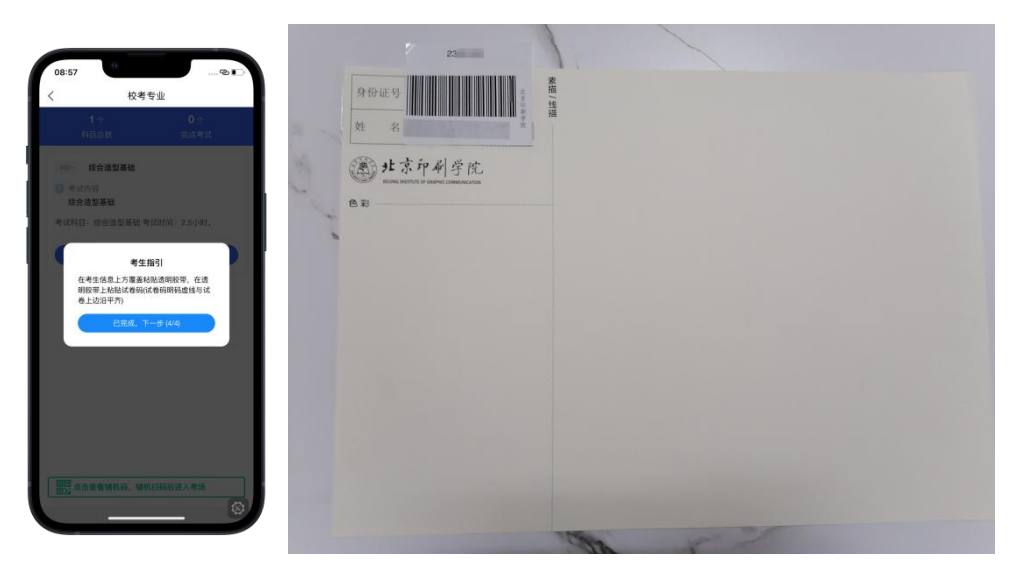

(左 1: 主机提示;左 2: 固定并粘贴试卷码)

#### 8.试卷码扫描

完成固定并粘贴试卷码后,在主机上进行试卷码扫描,考生须按照提示进行 操作。扫码成功会弹出提示框,扫码失败可手动输入。

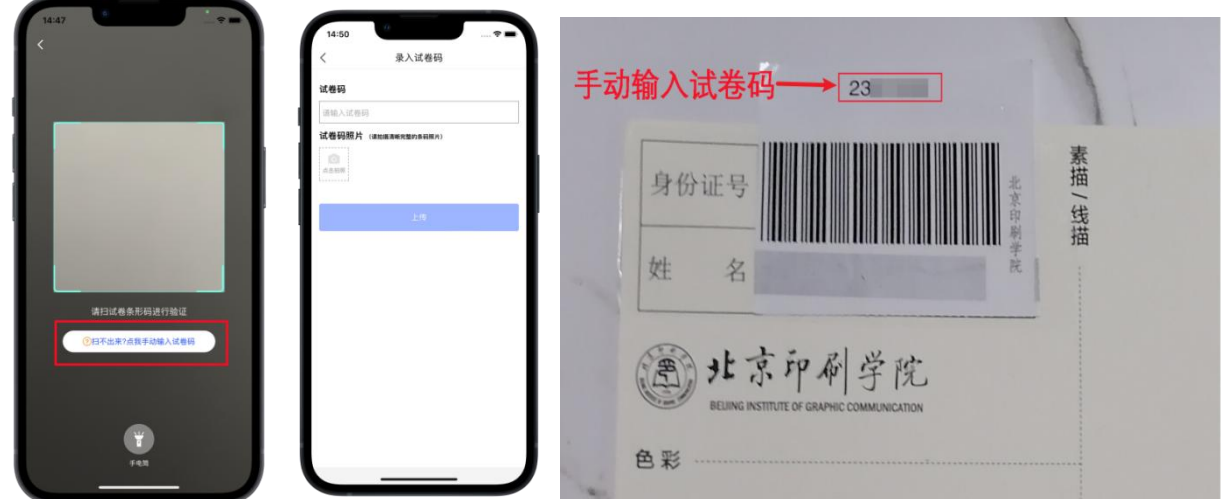

### 9.身份验证

考生点击"开始考试"按钮确认,然后点击"开 始人脸识别"按钮后,主机将要求考生进行人脸识别,考生须按照提示进行操作。

进入考试须进行人脸识别,请考生注意不要使用美瞳、不要化妆等,避免人 脸识别失败,影响正常进入考场。如果人脸识别不通过,须点击"再来一次"重 新进行认证,直至验证通过。

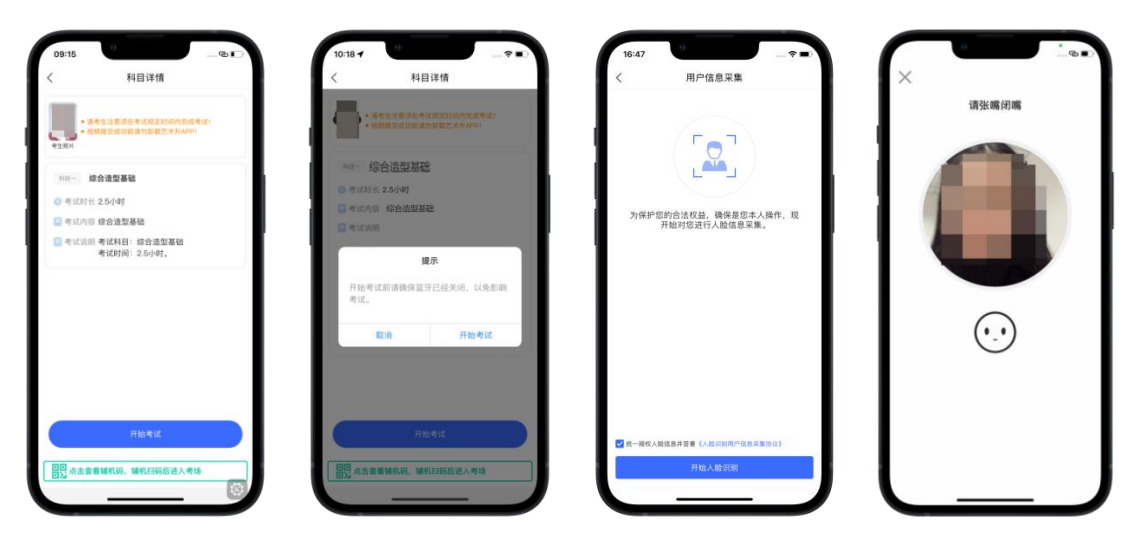

(主机画面-考试开始前) (主机画面-人脸识别)

# 10.考场环境展示

人脸识别通过后,根据语音提示,开始检查考场,请考生手持主机,360 度 缓缓旋转摄像头检查考场,再依次展示天花板、地面、画架或桌面,完成后将主 机竖屏固定,返回座位。

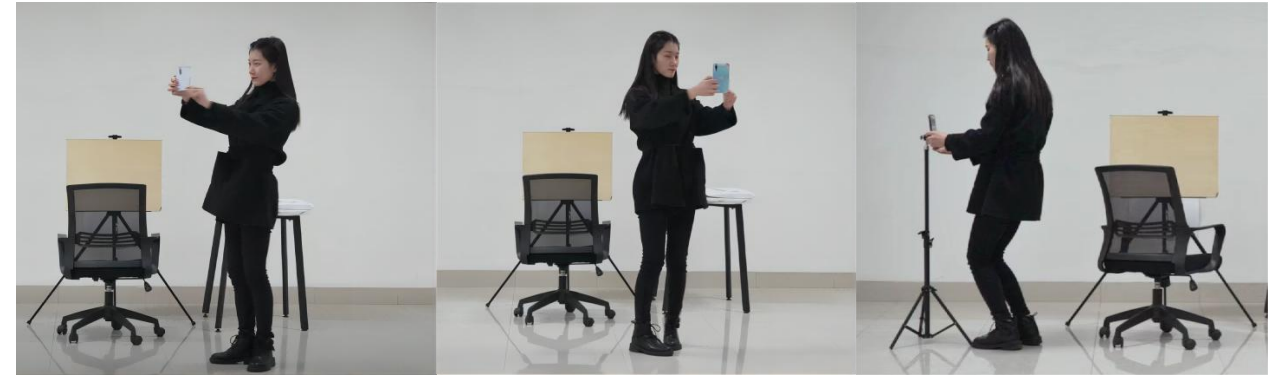

(图片第从左至右:取下主机旋转摄像头检查考场,主机固定后返回座位)

### 11.证件及画板展示

考生根据语音指令面对主机展示身份证、准考证、画板正反面,画板不得带 有任何图案和文字。

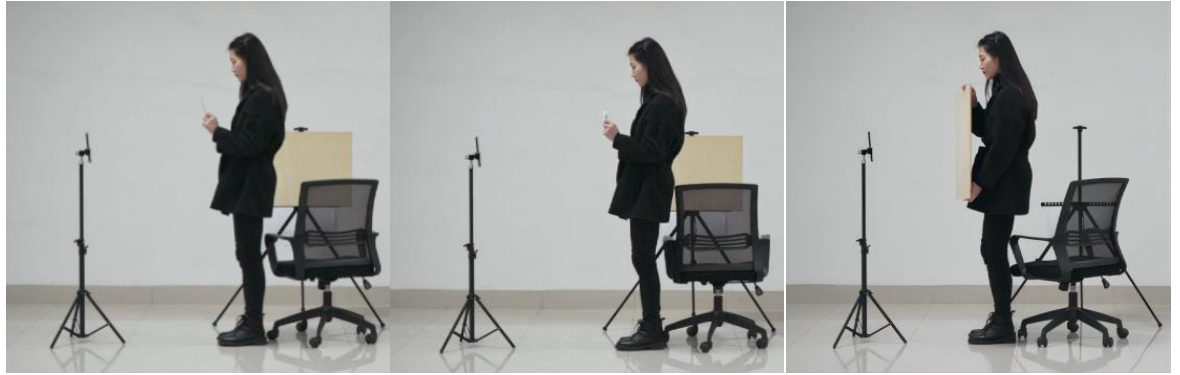

(图片从左至右:展示身份证、展示准考证、展示画板)

考生完成以上操作,静坐等待获取考题。

# \*考生须在辅机的拍摄范围内完成以上所有操作。

# 开始考试

#### 12.查看考题

距离考试正式开始前 5 分钟,考生可在主机屏幕查看考题(考试开始前严禁 提前作答),同时看到考试时长、考试内容、考试要求等相关信息。考生根据语 音提示开始作答。

#### 13.考中求助(非必要操作)

当考试过程中出现特殊情况,或有关于考试流程的问题需要求助监考老师时, 可以点击辅机的"举手"按钮,向监考老师发起求助,然后耐心等待监考老师回 应并进行通话。

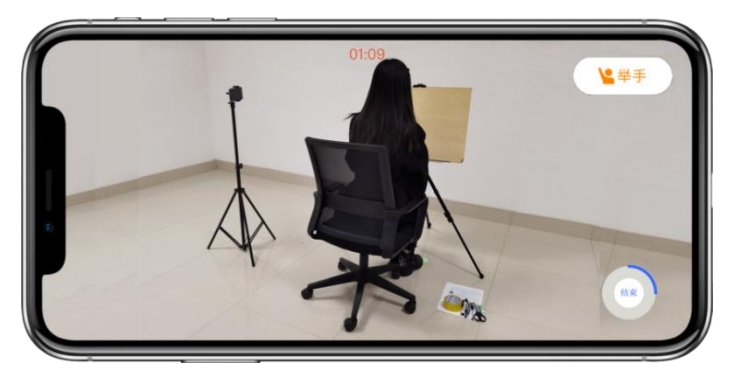

(1)如主机出现关机、锁屏、意外中断等情况,考生可点击"继续考试" 按钮,重新进入网络考试,继续录制主机视频。

(2)如果辅机出现关机、锁屏、意外中断等情况,考生可点击主机录制页 面右上方的"辅机码"弹出二维码,辅机重新扫码进入监考状态。

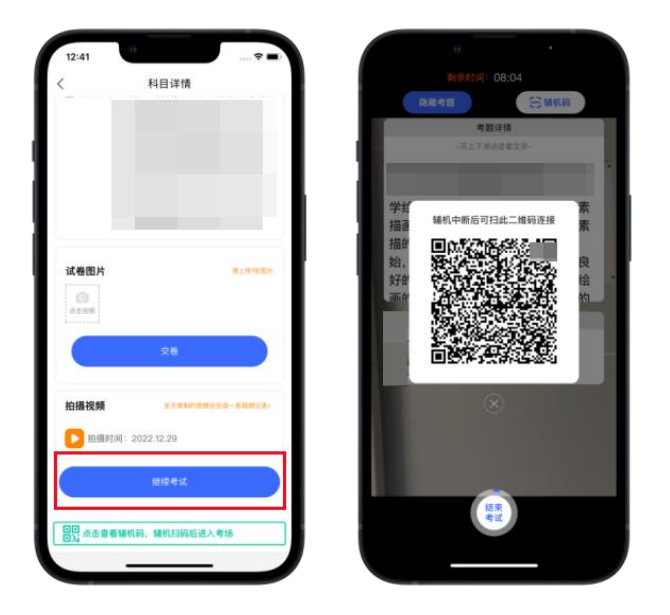

# 考试结束并交卷

#### 14.答卷结束、展示并上传试卷

考试结束时间到,请根据语音指令,在主机上按照以下操作展示试卷,上传 试卷及视频。

(1)考试结束后请根据语音提示在主机镜头前进行人脸验证和试卷码核验。

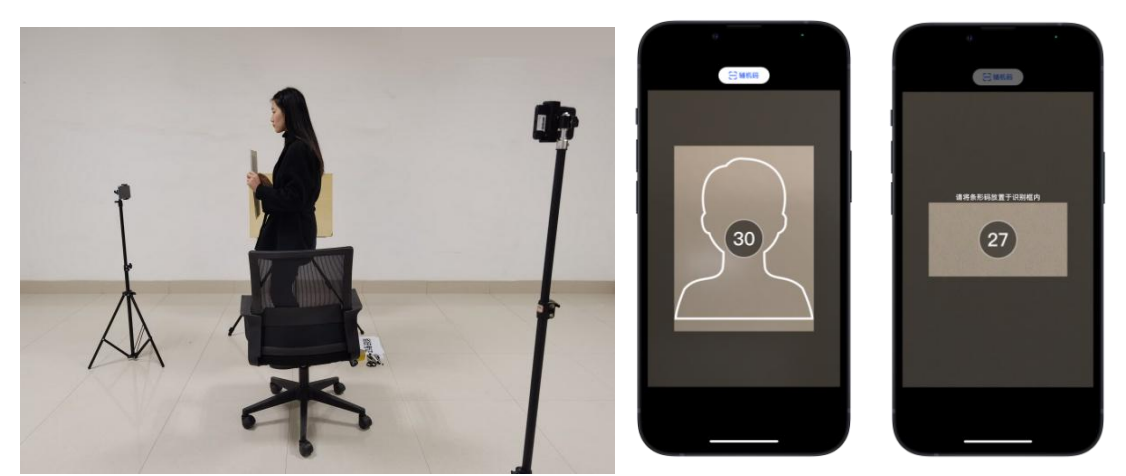

人脸验证,考生需要根据语音指令提示,将脸部在主镜头前进行展示。 试卷码核验,考生需要根据语音指令提示,将试卷码对准识别框进行核验。 (2)在考试结束 10 分钟以内,使用主机后置摄像头拍摄试卷,可重复拍摄 (后一张照片自动覆盖前一张照片),确保照片清晰后提交试卷照片。

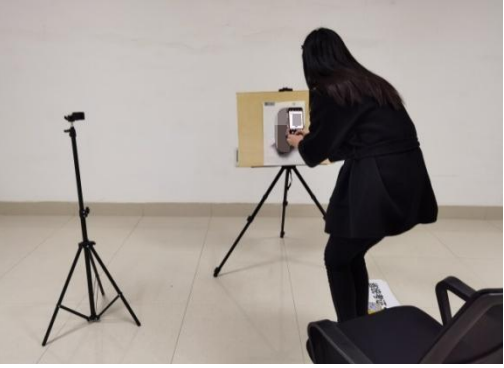

(3)拍摄完成后,点击"交卷"按钮,完成交卷。交卷过程须在辅机视频 监控下进行。

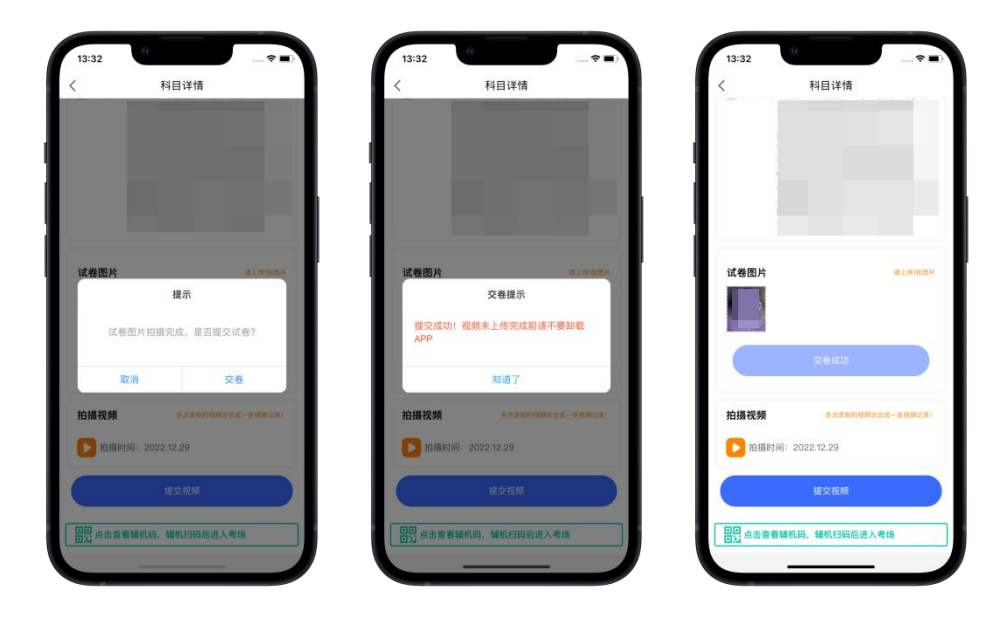

#### (主机画面-提交试卷)

(4)考试结束时间到,主机会自动停止录制并自动保存视频,主机视频需 要手动点击"提交视频"。辅机视频自动上传,无需提交。

当考试结束 12:00 以后才能提交主机录制视频,视频提交完成后会跳回科目 列表,不允许再次修改,主机视频提交后,在主机"网络考试""已结束"页面 会显示"已完成",提交完成后,该科目考试完成。请考生于当晚 23:00 前完成 主机视频提交。

![](_page_14_Figure_4.jpeg)

(主机画面-提交视频)

### 15.撕下试卷码明码、按要求封装试卷、结束辅机监考状态

主机交卷后,请考生不要结束辅机监考,须在辅机监控范围内将试卷码明码 沿虚线撕下,将试卷、已签字的《考生信息登记表》夹在硬纸板中并装入新试卷 袋,在试卷袋正面使用圆珠笔填写考生姓名、身份证号、准考证号,并用专用封 条封装好试卷袋,然后在辅机前展示封装好的试卷袋正反面 10 秒钟。试卷封装 好后,考生不得再次拆封,并按照以下"第 16 项"要求进行邮寄。

![](_page_15_Picture_0.jpeg)

#### \*在试卷袋封装完成前,考生不允许提前关闭辅机监考画面。

#### 16.邮寄试卷

完成考试后,考生须在考试当天 17:00 前,将封装好的试卷,务必通过中国 邮政 EMS 自费邮寄到学校(收件地址: 北京市大兴区兴华大街(二段)1号北京 印刷学院本科生招生办公室,联系电话 010-60227871),寄件人姓名务必是考生 本人,试卷包装须使用学校提供的包装物,并记录下邮寄单号。在艺术升 APP 中 点击"报考""网络考试""已结束",找到"本专业考试",在考试下方点击 "填写邮寄单号",输入邮寄单号后点击确定,如果输入错误,可以再次点击该 按钮,然后在输入框中修改邮寄单号即可。试卷密封后一旦有二次开启痕迹,则 视为作弊。邮寄问题请拨打:11183。

![](_page_16_Picture_0.jpeg)

# 考试系统考生咨询服务

考生可通过艺术升 APP、艺术升官网进行在线客服咨询,或者拨打在线客服电 话(0571-26881663)进行电话咨询。

![](_page_16_Picture_44.jpeg)

(手机端客服入口)

| 艺术升<br>位置 > 命首页       | 首页 | 考生信息               | 报名 | 打印中心 | 交费记录                 | 成绩/志愿/录取                                                                                                    | 账号与安全 退出                                              |
|-----------------------|----|--------------------|----|------|----------------------|----------------------------------------------------------------------------------------------------|-------------------------------------------------------|
| 考生姓名:<br>高考省份<br>考生号: |    | 艺术院校校考报名<br>进入报名>> |    |      | ≡≃<br>附中报名<br>进入报名>> | 国外院校考试报名<br>进入报名>>                                                                                                    | <b>BASE</b><br>扫描下载APP<br>上传报考资料<br>?<br>帮助中心<br>在线客服 |
| 艺术升<br>位置 > 命首页       | 首页 | 考生信息               | 报名 | 打印中心 | 交费记录                 | 成绩/志原/寻取<br>$\mathbb{R}$<br>机器人助手                                                                                                    | 県出                                                    |
| 考生姓名:                 |    | 艺术院校校考报名<br>进入报名>> |    |      | 附中报名<br>进入报名>>       | 查看更多历史消息<br>机器人助手 16:54:08<br>您好,您可与机器人助手进行沟通,了解平台操作<br>常见问题, 如果需要人工服务, 您回复"转人工"<br>即可。<br>机器人助手 16:54:08<br>您好,下面的问题能否帮您解决问题,您也<br>可以点击右上角的人工客服哦。 | 翠瀬<br>载APP<br>考资料<br>Ņ                                |
| 高考省份:<br>考生号:         |    |                    |    |      |                      | 1.你可以通过在线客服联系我们,也可以通过<br>$d^2$<br>很高兴为您服务,请描述您的问题                                                                                                  | 中心<br>9 转人工<br>客服<br>发送                               |

(PC 端客服入口)

北京印刷学院本科生招生办公室

2023 年 3 月